# <span id="page-0-0"></span>**Tech Note 1057** Steps for Upgrading Wonderware Compact Panel from InTouch Compact Edition to InTouch Machine Edition

All Tech Notes, Tech Alerts and KBCD documents and software are provided "as is" without warranty of any kind. See the **[Terms of Use](file:///C|/inetpub/wwwroot/t002904/T000792.htm)** for more information.

Topic#: 002904 Created: September 2014

### Introduction

This *Tech Note* applies to machines with Model Number: **CPCx-xxx-7xxxx**, manufactured by AIS.

### Procedure

On the InTouch Machine Edition Development machine:

Copy **C:\Program Files (x86)\Wonderware\InTouch Machine Edition v7.1\Redist\WinCE 5.0\ArmV4I\BIN\CEServer.exe** to a USB drive.

On the Wonderware Compact Panel:

- 1. Go to **My Device** on the WIN CE.
- 2. Create a folder called InTouch Machine Edition on the resident flash of the CE device.
- 3. Insert the USB drive with **CEserver.exe** on it.
- 4. Copy **CEServer.exe** from the USB drive to the folder you created in Step 2.
- 5. Go to Control Panel -> Auto Run Maker.
- 6. Ensure that the version number is **1.28**. If it is, proceed to Step 6. If not, **[download AutoRunMaker](file:///C|/inetpub/wwwroot/t002904/AutoRunMaker.zip)** .

Steps for Upgrading Wonderware Compact Panel from InTouch Compact Edition to InTouch Machine Edition

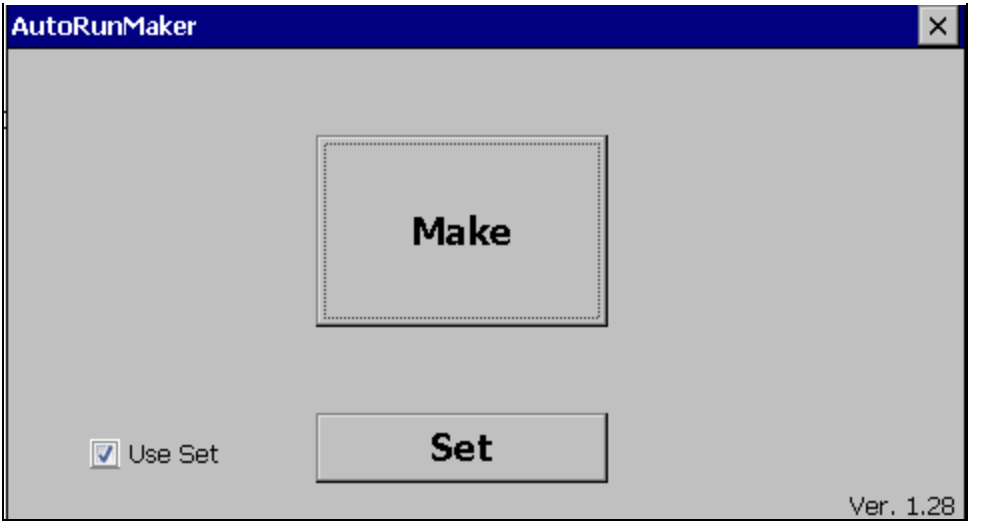

**FiGure 1: AutORunMaKer**

- 7. Select the **Use Set** check box and press the **SET** button.
- 8. On the Startup tab add the **CEserver.Exe** by pressing the **+** Button and selecting **CEServer** stored in **\ResidentFlash\InTouch Machine Edition\** on the resident flash drive.
- 9. On the Startup tab add the **ITCMgr.Exe** by pressing the **+** Button and selecting **ITCMgr** stored in **\ResidentFlash\InTouchCompact\** on the resident flash drive.
- 10. Remove ITCMgr.exe from the list by selecting it then pressing the **-** button.

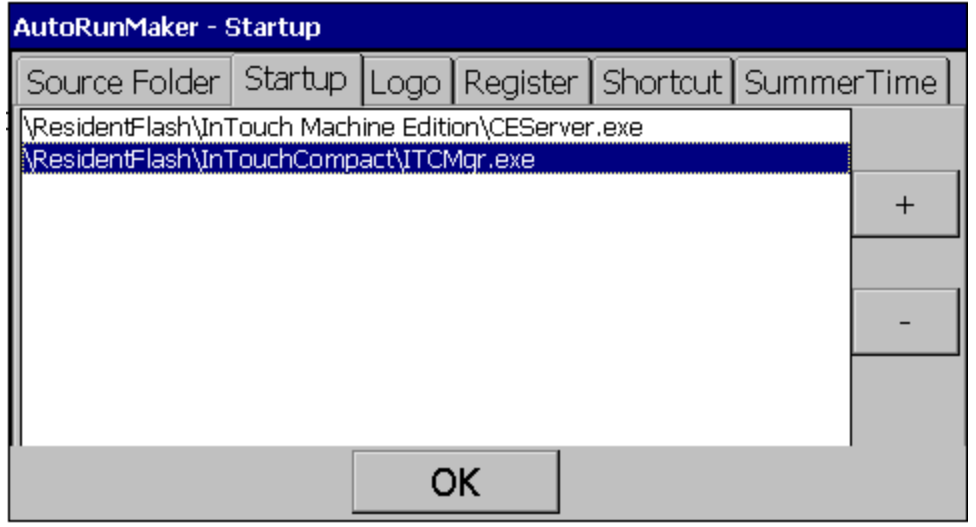

**FiGure 2: AutORunMaKer - Startup**

11. On the Shortcut tab add the **CEserver.exe** by pressing the **+** button.

Steps for Upgrading Wonderware Compact Panel from InTouch Compact Edition to InTouch Machine Edition

- 12. On the Shortcut tab add the **ITCMgr.exe** by pressing the **+** button.
- 13. Remove ITCMgr by using the **-** button.

| AutoRunMaker - SummerTime                                         |  |
|-------------------------------------------------------------------|--|
| Source Folder   Startup   Logo   Register   Shortcut   SummerTime |  |
| Desktop:                                                          |  |
| \ResidentFlash\InTouch Machine Edition\CEServer.exe               |  |
|                                                                   |  |
| Program:                                                          |  |
| \ResidentFlash\InTouch Machine Edition\CEServer.exe               |  |
|                                                                   |  |
|                                                                   |  |
| OK                                                                |  |

**FiGure 3: AutORunMaKer - ITCMGr is RemOved**

- 14. Press **OK**.
- 15. Press the **Make** button.

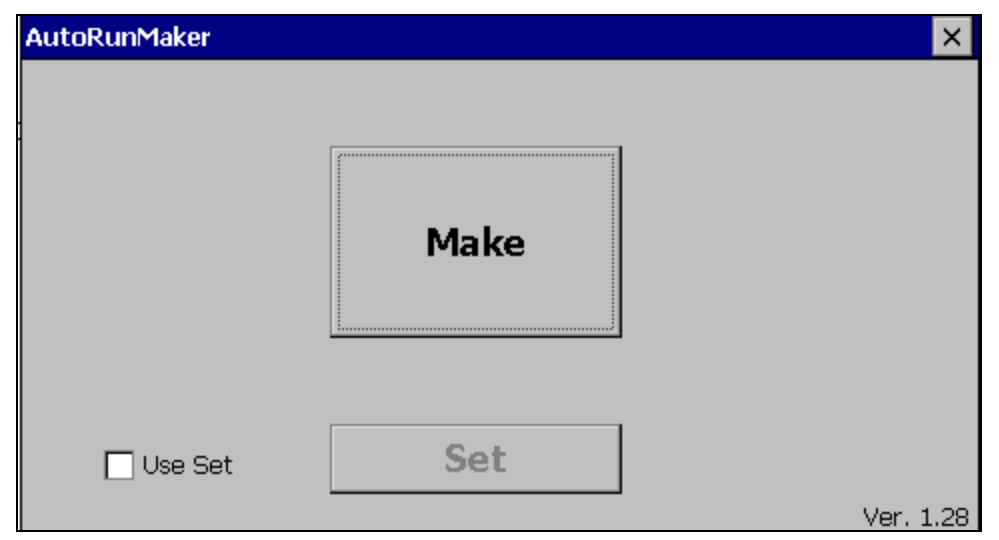

**FIGURE 4: CLICK MAKE BUTTON** 

- 16. Press **OK** and restart the HMI.
- N. Khadikar, B. Leonard

#### Steps for Upgrading Wonderware Compact Panel from InTouch Compact Edition to InTouch Machine Edition

*Tech Notes* are published occasionally by Wonderware Technical Support. Publisher: Invensys Systems, Inc., 26561 Rancho Parkway South, Lake Forest, CA 92630. There is also technical information on our software products at **[Wonderware Technical Support.](https://wdn.wonderware.com/sites/WDN/Pages/Tech_Support/TechSupport.aspx)**

For technical support questions, send an e-mail to **[wwsupport@invensys.com](mailto:wwsupport@invensys.com)**.

## **Back to top**

©2014 Invensys Systems, Inc. All rights reserved. No part of the material protected by this copyright may be reproduced or utilized in any form or by any means, electronic or mechanical, including photocopying, recording, broadcasting, or by any information storage and retrieval system, without permission in writing from Invensys Systems, Inc. **[Terms of Use.](file:///C|/inetpub/wwwroot/t002904/T000792.htm)**